# **L'uso dei file in formalo AVI**

 $\blacksquare$ 

*Negli ultimi numeri di* Me *ci* è *capitato sempre più di frequente di provare prodotti grafici che hanno a che fare con file in formato A VI, introdotto nel* 1993 *dalla Microsoft con Video far Windows. Hanno a che fare nel senso che sono* o *in grado di utilizzare file in formato A VI, oppure sono in grado di produrre anche file in formato AVI. In molti casi si* è *trattato di prodotti il cui scopo principale* è *proprio quello di produrre e/o manipolare dei file A VI*

## *di Francesco Petroni* e *Raffaele Valenzise* .................................................................

Per prima cosa citiamo tutti i prodotti di tipo Presentation in cui una sequenza di immagini statiche, che si susseguono sfruttando una serie di effetti speciali nelle transizioni tra un'immagine e la successiva, può essere arricchita con l'inserimento di un'animazione AVI, che rimane incastonata ed attiva anche in un'immagine che invece rimane ferma (in figura 1 vediamo il Power Point della Microsoft e nella 2 il Toolbook della Asymetrix, che permettono, entrambi, di inserire file AVI come oggetti OLE)

Tra i secondi citiamo tutti i prodotti la cui finalità è proprio la creazione di animazioni, ad esempio Animator Pro e 3D Studio della AutoDesk, oppure il 3D F/X, anche questo della Asymetrix, provato nel numero scorso (figura 3). Sempre tra i secondi citiamo anche i più so-

fisticati prodotti di tipo Paint che in certi casi permettono di creare una serie di immagini e poi di assemblarle, fotogramma per fotogramma, in un file AVI. Citiamo anche in questo caso un prodotto provato nel numero scorso di MC, il Fractal Painter 3, che permette di realizzare dei cartoni animati «alla Walt Disney», ovvero di disegnare, a mano o sfruttando qualcuna delle centinaia di funzionalità a disposizione per facilitare il processo, via via i singoli fotogrammi. Fractal Painter 3 legge anche i file AVI e li converte in una serie di fotogrammi singoli sui quali è poi possibile intervenire con strumenti di ritocco fotografico, ad esempio per «colorare» un'immagine in bianco e nero. Lo vediamo in figura 4.

vero quelli di servizio per AVI, citamo quelli che permettono di eseguire montaggi, di eseguire il «doppiaggio» della parte video con una nuova parte sonora, di eseguire conversioni tra i formati, ecc.

Nell'articolo parleremo di questi tre tipi di prodotti e li vedremo all'opera. Vedremo anche come sia possibile, con altri prodotti, ad esempio con il Visual Basic, costruire delle applicazioni per gestire un insieme di file AVI. Con l'occasione parleremo anche di alcuni argomenti connessi al tema generale Animazioni su Pc.

Ricordiamo intanto che il formato AVI viene, in un certo senso, confermato in Windows '95 (figura 5) che dispone di ulteriori e più sofisticati accessori per gestirli

Nella terza categoria di prodotti, ov-

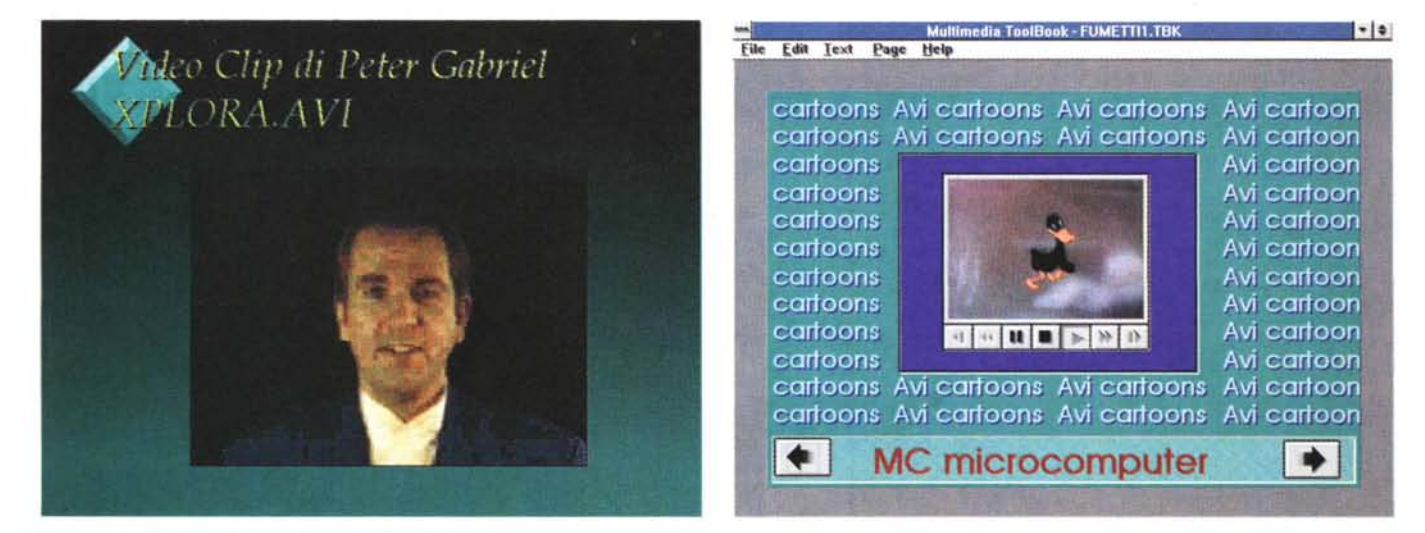

*Figure* 1. 2 - *Desktop Presentation - Uso di un file AVI incastonato in una Slide.*

Una delle utilizzazioni tipiche di un file AVI è il suo inserimento, come oggetto OLE, all'interno di una Slide di una Presentazione. Questo serve per aggiungere un «pizzico» di movimento in una presentazione che è, in genere, abbastanza statica. Il file AVI viene visto come oggetto OLE, per il quale si possono definire una se<br>rie di caratteristiche di visualizzazione, ad esempio con *trix.*

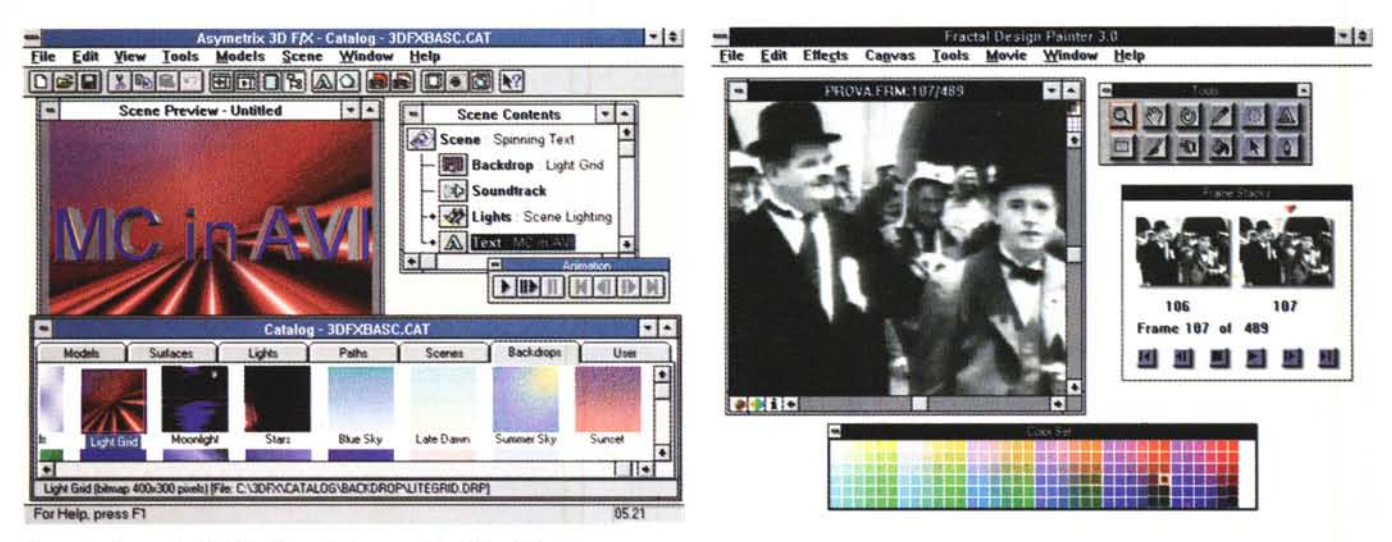

#### Figura 3 - Asymetrix 3D F/X - Dal modellatore solido al file AVI.

Le animazioni AVI possono essere catturate dalla realtà, con una telecamera o con un videoregistratore collegato ad una scheda Video con funzioni di Video In, oppure generate da un prodotto grafico. In questo caso si tratta di realizzare una serie di immagini sintetiche. Esistono numerosi prodotti, di varie categorie, che di-<br>spongono di funzionalità di riversamento in AVI. Questo

## Figura 4 - Fractal Painter 3 - Lavoro fotogramma per fotogramma.

Nel Painter 3 della Fractal Corporation, provato anche questo nel numero scorso di MC, esistono numerose funzionalità legate al formato AVI. Si può leggere un fi-<br>le AVI che viene convertito in un file FRM, proprio di Pain AVI, predisponendo una sequenza di singoli fotogrammi. Si può generare un file AVI anche da un'animazione Session, una specie di Macro che memorizza le fasi dell'esecuzione di un disegno. Nella figura un filmetto di Stanlio e Ollio convertito in singole immagini bitmap da ritoccare.

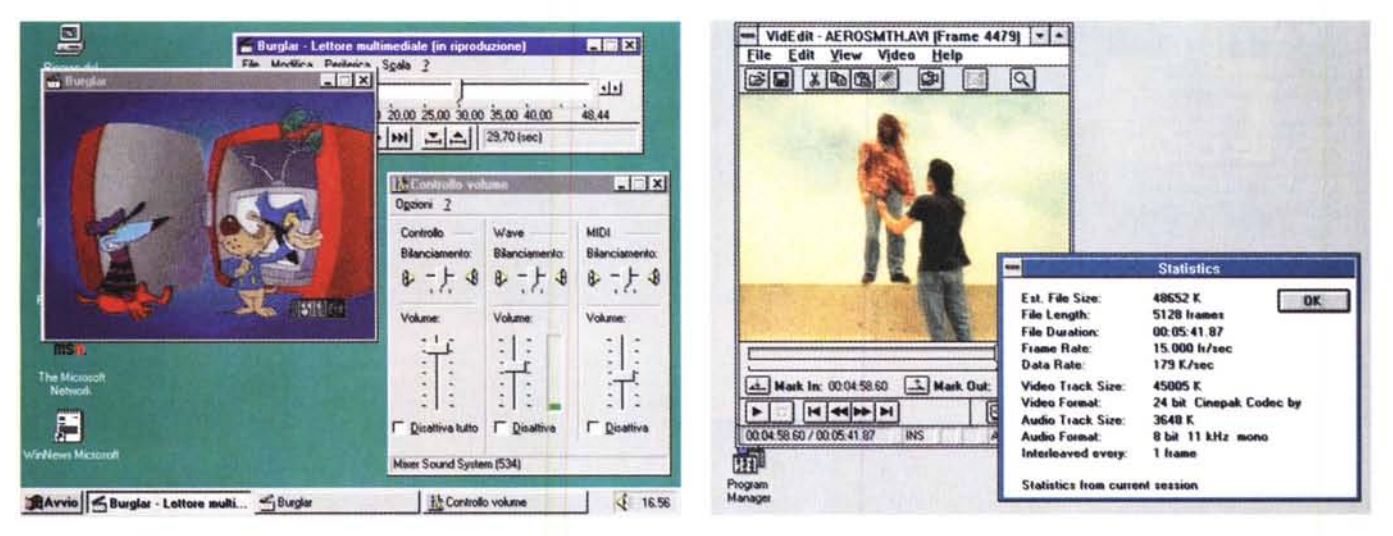

#### Figura 5 - Windows '95 è OK per AVI.

Windows '95 dispone di funzionalità multimediali più spinte rispetto a quelle delle versioni 3.x. Innanzitutto la procedura di installazione riconosce automaticamente la presenza delle schede audio (la famosa tecnologia Plug and Play). Poi, una volta installato il sistema, tra gli accessori troviamo il nuovo lettore multimediale, e una serie di strumenti di controllo. Il tutto, ovviamente, a 32 bit.

#### Figura 6 - MS Video for Windows - VidEdit. Statistiche.

Questo è un Video degli Aereosmith, la sua durata è di oltre sei minuti. È evidente che l'impulso alla diffusione del formato AVI lo hanno dato la proliferazione delle schede audio, in grado di far «sentire» la colonna sonora, quella dei lettori di CD, in grado di ospitare parecchi minuti di file AVI. Il tutto a costi molto contenuti. È sempre necessario, per l'utilizzatore, conoscere la caratteristiche qualitative e quantitative del file AVI che si sta utilizzando, tali caratteristiche vengono esplicitate dai vari prodotti.

## I concetti fondamentali di AVI

Nella nostra rivista ci sono alcune rubriche che parlano di DeskTop Video. Rimandiamo a queste rubriche per eventuali approfondimenti degli aspetti tecnici su questa nuova «materia». Nel nostro articolo non affronteremo aspetti tecnici, ma parleremo di prodotti che «lavorano» con AVI. Citeremo, del formato AVI, solo quelle caratteristiche che interessano la nostra trattazione e ci riferiremo principalmente alle caratteristiche definite nel prodotto, su CD, Video for Windows della Microsoft, che risale al 1993. Un altro CD che useremo per le nostre prove è quello che si chiama Video for Windows - Samples, che fa parte della collana di CD riservata agli sviluppatori, chiamata MS Developer Network.

La tecnologia Microsoft Video for Windows è stata messa a punto soprattutto per poter eseguire, anche su PC non particolarmente dotati, e quindi in sostanza su qualsiasi PC, animazioni memorizzate nel formato AVI. In particolare può essere eseguito un file AVI anche se residente su CD, la cui velocità di accesso è ben inferiore a quella di un Hard Disk (parte da 100-150 kbyte per secondo). Può essere eseguito un file AVI molto voluminoso, dell'ordine delle decine di megabyte (significa minuti di filmato), in quanto la visualizzazione dell'AVI parte senza che debbano essere precaricati tutti i suoi fotogrammi.

AVI è l'acronimo di Audio Video Inter-

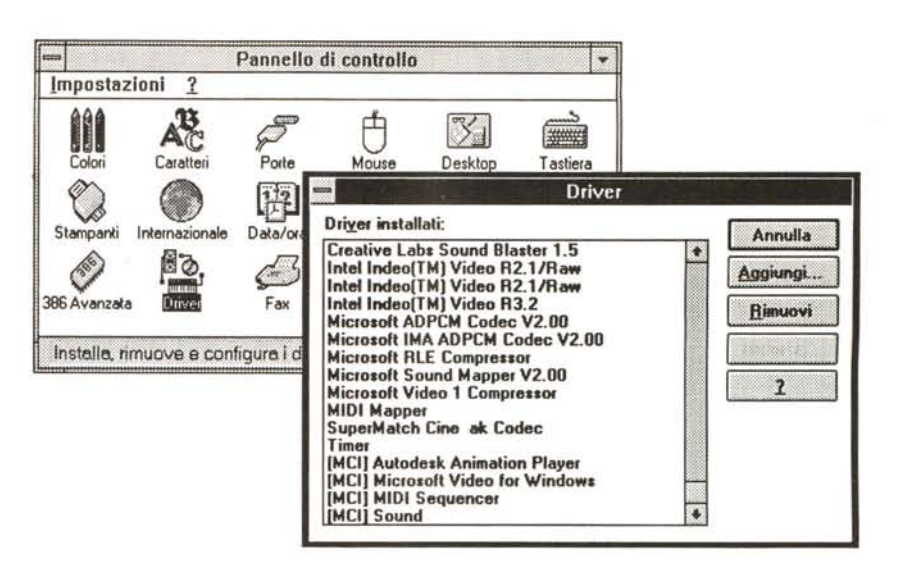

Figura 7 - Windows 3.1 - Il Pannello di Controllo e i Driver.

Ogni periferica necessita di una propria procedura di installazione specifica, il cui compito è anche quello di aggiornare l'elenco dei driver nel Pannello di Controllo. Ad esempio, se si installa una scheda Audio evolu-<br>ta, una scheda di cattura video e Video for Windows, i driver aggiunti sono una dozzina.

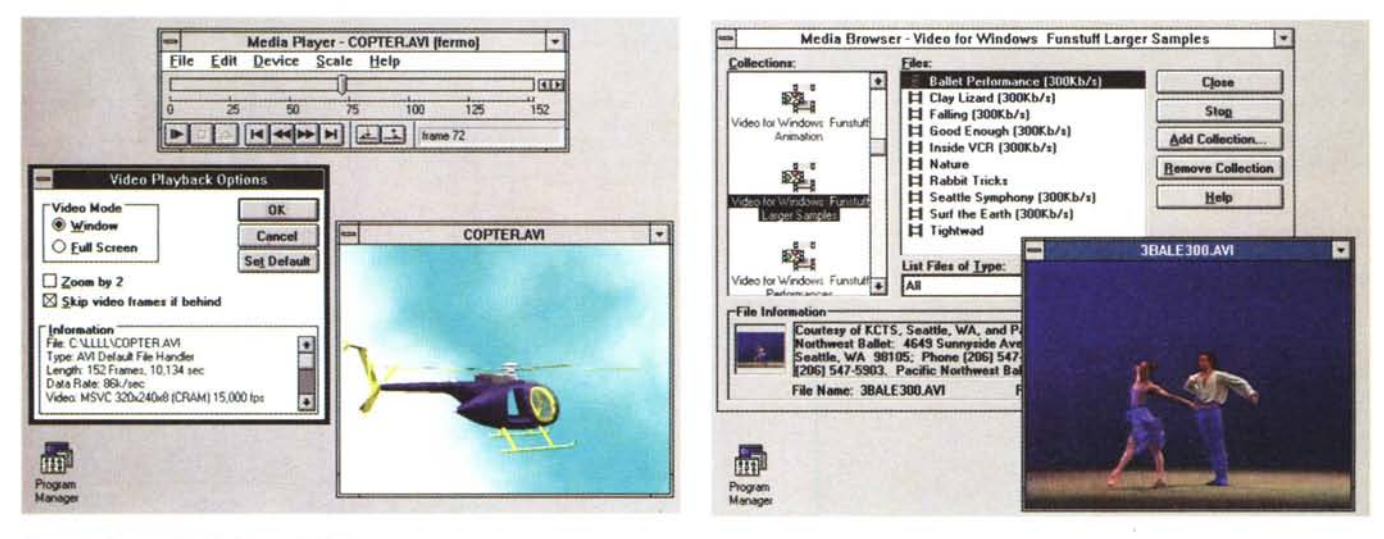

#### Figura 8 - Il nuovo Media Player di Windows.

Questo è il programma di Windows tramite il quale si possono vedere i file AVI. Si chiama Media Player. Quella che vedete è la versione più recente che viene installata se si installa la parte player di Video for Windows. Se si installano, dal Pannello di Controllo, altri driver MPlayer è in grado di supportare altri «media», come i file FLI o FLC, animazioni realizzate con i prodotti Animator o 3D Studio dell'AutoDesk. Se installato correttamente, il Media Player diventa un OLE Server ed in quanto tale può essere richiamato da qualsiasi altro applicativo, pure dal semplice Write. Se usato da Visual Basic è possibile agire sulle proprietà dell'oggetto OLE, ad esempio per eseguirvi una serie di comandi tipo Play, Stop, Edit, ecc.

#### Figura 9 - MS Video for Windows - Il Browser.

Tra le varie tipologie di programmi di servizio per la Computer Grafica un posto importante è occupato dai Browser, quei programmi che permettono di catalogare, organizzare, ricercare e infine richiamare, un insieme di file grafici. Browser esistono per tutte le tipologie di file grafici, da quelli bitmap, pittorici o letti da scanner o da CD Kodak, a quelli vettoriali, business, semitecnici o tecnici puri, a quelli animati. Questo è il Browser di Video for Windows.

leaved, il che significa che un file AVI contiene una parte Video e una parte Audio, e che queste sono interconnesse e sincronizzate, al punto che i vari comandi di avanzamento, esecuzione, ecc., agiscono su entrambe le parti, senza perdere la sincronizzazione. Ad esempio se si aumenta la velocità d'esecuzione nel filmato vediamo l'effetto «Ridolini» e sentiamo distorto il sonoro.

Il formato AVI è caratterizzato da una serie di impostazioni iniziali, che vanno

definite da chi genera il file e che debbono essere conosciute da chi lo utilizza. Tali impostazioni, che vengono memorizzate nell'header del file, riguardano tra l'altro:

- dimensione originale del fotogramma: dai 160 pixel per 120, un sedicesimo del video VGA, in su;

- formato video: 8, 16 o 24 bit di profondità e quindi 256, 32.000 o 16 milioni di colori. Nei primi due casi viene memorizzata anche la palette dei colori utilizzati:

- formato audio: campionatura a 8 o 16 bit, frequenza 11, 22 o 44 kHz, mono o stereo. Queste sono le impostazioni tipiche dei file WAV. Quella più spinta è pari a quella utilizzata nei CD musicali;

- velocità di scorrimento, in fotogrammi al secondo, es.15 fotogrammi al secondo. La velocità dei film veri e propri è di 25-30 fotogrammi al secondo. Tale velocità è tale che l'occhio umano non percepisce il passaggio tra i fotogrammi e vede i movimenti all'interno della scena come continui:

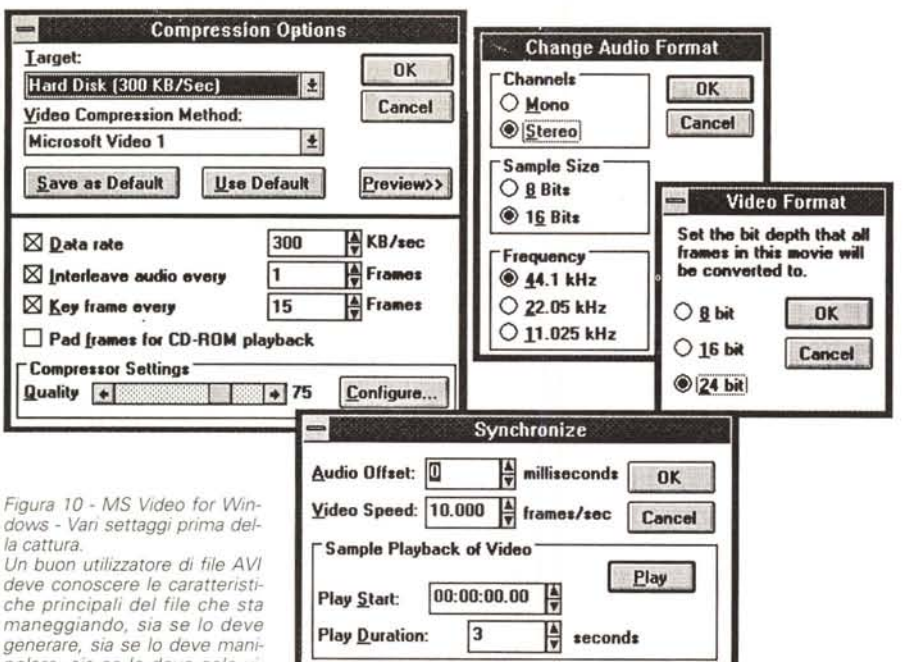

*polare. sia se lo deve solo visualizzare. Oui vediamo una*

serie di box, che riguardano sia la sezione Video che la sezione Audio, nelle quali possiamo verificare i vari *possibili settaggi da eseguire quando* si *vuole realizzare un file AVI.*

- velocità di lettura del file. Ad esempio, nel caso di lettura da CD, doppia velocità, può essere limitata a 150 kbyte per secondo;

- metodo di compressione adottato (può essere solo software o assistito da un hardware particolare). Di questo parliamo dopo.

Queste, come detto, sono caratteristiche che decide chi genera il file e che decide in funzione non della propria dotazione hardware, che comunque deve essere di alto livello, quanto della dotazione hardware dei destinatari del file AVI.

Nella figura 6 vediamo un esempio di esposizione di valori che descrivono i dati «quantitativi» di un file AVI.

Chi usa il file AVI non può che prendere atto e quindi non può che rispettare alcune di queste caratteristiche, ad esempio la velocità di scorrimento. Se il suo hardware lo permette e se dispone di un software adatto può intervenire sulle altre. Ad esempio non si può migliorare la resa del canale audio, se è mono rimane mono, si può invece, se necessario, intervenire sulla dimensione della proiezione, per adattarlo ad una

finestra più grande, o visualizzarlo ad velocità più sostenuta. Queste variazioni in fase di esecuzione le proveremo con uno specifico programma scritto in Visual Basic.

Nei CD «tecnici» riguardanti Video for Windows sono inseriti una serie di file AVI di esempio, di eguale soggetto, in cui sono proprio variate tutte queste caratteristiche direttamente all'origine. Tali file possono servire per verificare fino a quanto «regge» il proprio Hardware.

A questo punto va chiarito il problema della compressione del file AVI.

In teoria se volessimo memorizzare un filmato che dura un minuto, che viene visto ad una velocità di 30 fotogrammi al secondo, con una risoluzione «full screen» di 640 per 480 pixel, con 24 bit di colore, otterremmo un file di 30 per 60 per 640 per 480 per 3 byte, pari a 1.600 megabyte. Improponibile per due motivi. Il primo è che è un file troppo voluminoso, il secondo è che occorrerebbe leggere dal disco (o dal CD) e poi visualizzare sul monitor quasi 1 mega di roba ogni trentesimo di secondo, impegno che nessun PC è oggi in grado di reggere. Occorre quindi intervenire per ridurre alcuni di questi parametri.

Ad esempio si può scegliere una velocità di 15 fotogrammi al secondo (metà rispetto alla precedente), una risoluzione di 320 per 240 pixel (1 quarto della precedente), una profondità di 8 bit (1 terzo della precedente) e si risparmia un bel po'. Così si arriva a 70 megabyte, che sono ancora tanti.

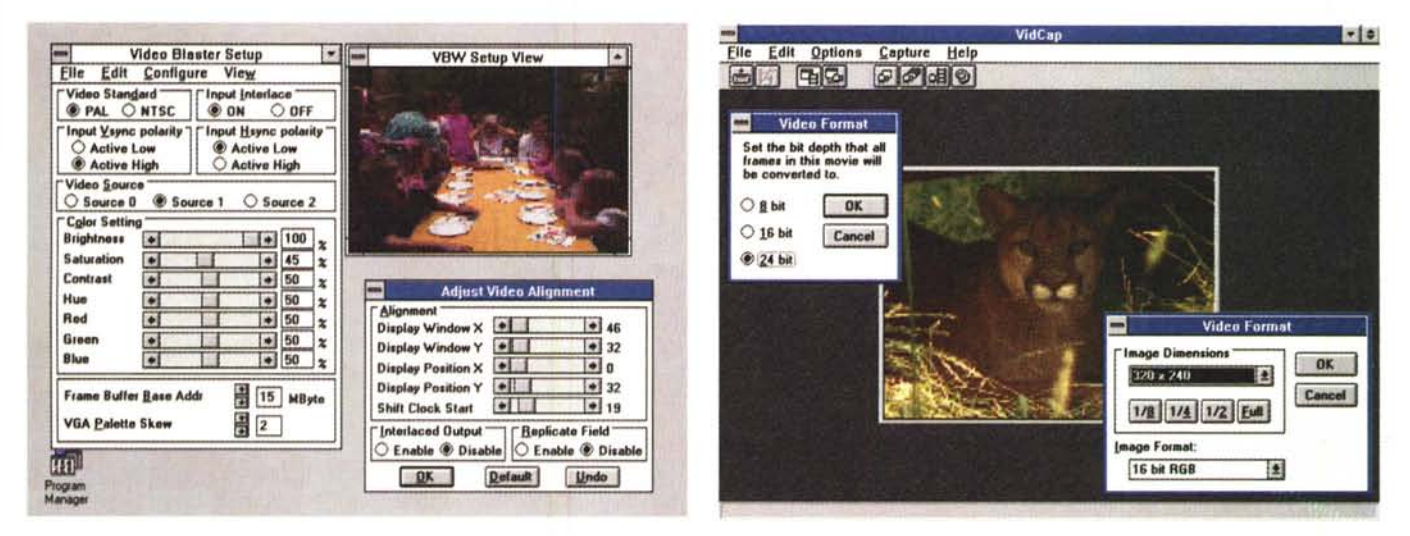

#### *Figure* 11, 12 - MS *Video far Windows· VidCap.*

Il nostro articolo fa riferimento, come punto di partenza, al «vecchio» Video for Windows, venduto, già dal 1993, come prodotto a sé stante. Nel CD di Video for Windows sono presenti una serie di programmi legati ad AVI. Il Media Player per vedere file AVI (in realtà l'MPlayer serve anche a sentire WAV e MIDI e a vedere FLx). Il VidCap per catturare filmati attraverso la connessione Video In di una scheda di acquisizione video. Il VidEdit per editare singoli fotogrammi, l'intera sequenza, oppure per intervenire sulla colonna sonora, ed altro. Vediamo due momenti della cattura: la preview per il settaggio, anche dinamico, dei vari controlli e la cattura vera e propria. Nel primo caso è ipotizzata una ripresa «casalinga», nel secondo un riversamento da videoregistratore.

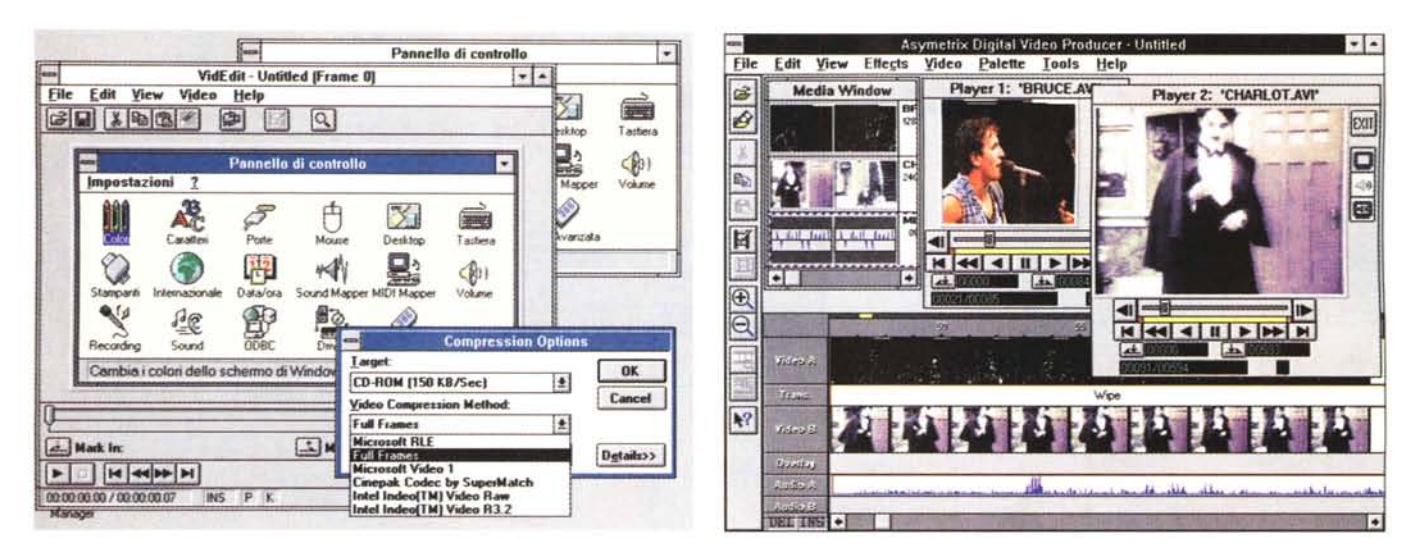

#### Figura 13 - MS Video for Windows - VidEdit.

Un modo un po' faticoso per realizzare un'animazione, senza disporre di una scheda di acquisizione, è quello che consiste nell'assemblaggio di tante immagini, una dopo l'altra. Le immagini possono essere lette via file oppure possono essere copiate, usando i comandi Copia ed Incolla. Alcuni prodotti sono in grado di leggere automaticamente sequenze di immagini bitmap e di riversarle nel file AVI. Questo rende le operazioni più rapide nel caso in cui i singoli file siano stati prepreparati.

Figura 14 - Asymetrix Digital Video Producer. Per il montaggio e il doppiaggio dei file AVI

Gli strumenti di riferimento sono quelli presenti nel CD di MS Video for Windows. Si cominciano a vedere prodotti sostitutivi che fanno le stesse cose dei prodotti di riferimento, ma le fanno meglio. Ben dotato è l'Asymetrix Digital Video Producer che svolge servizi di montaggio, con possibilità di leggere file AVI, FLC e file con immagini singole, servizi di conversione, da FLI ad AVI, servizi di doppiaggio, se si sovrappone alla sezione Video una sezione Audio.

Ed ecco che interviene la compressione AVI. In pratica AVI memorizza un fotogramma intero pani X fotogrammi. e memorizza poi le differenze tra un fotogramma generico ed il precedente fotogramma intero (detto KEY). La consequente riduzione della dimensione del file dipende da quanto l'animazione è complessa. Altro elemento di cui si occupa AVI, nel caso si utilizzi una profondità di 8 bit, e quindi 256 colori, è di «sistemare» le palette, quando in un fotogramma nuovo intervengano colori nuovi rispetto al fotogramma precedente.

Come noto ai lettori delle rubriche dedicate al DeskTop Video esistono alcuni tipi di compressione solo software, Video for Windows ne ha due, e altri tipi di compressione anche hardware (Indeo e standard MPEG). In questo caso la scheda MPEG, che ha uno specifico processore a bordo, si occupa di esequire una compressione più spinta, senza aggravare il lavoro del processore del PC. Il file ottenuto è ancora più ridotto, e si può arrivare, in fase di esecuzione del file AVI, ad ottenere un autentico Full Motion (schermo pieno e 30 fotogrammi al secondo) disponendo però di una macchina Pentium, con almeno 16 megabyte di RAM e dotata di scheda MPEG.

Non trattiamo l'argomento MPEG, come detto trattato in modo approfondito nelle specifiche rubriche, ci accontentiamo di vedere file AVI, prendendoli

dai numerosi prodotti su CD che ne forniscono. Lavoriamo su una normale macchina multimediale (486/66, 16 mega, scheda Audio riconosciuta da Windows, lettore di CD doppia velocità e, come software di base, Windows per Workgroup, con Video for Windows montato a bordo).

#### Classificazione dei prodotti che riconoscono, in qualsiasi modo, *i* file AVI

È ovvio che innanzitutto vanno installati i vari Driver necessari nel Pannello di Controllo di Windows, quello per la scheda Audio, per gestire il file WAV (driver [MCI] Suono) e i file MIDI (driver [MCI] Midi sequencer), quello per usare in uscita i file AVI (driver [MCI] Microsoft Video for Windows). Inoltre, se si producono i file AVI, i vari driver per i diversi compressori (figura 7), ecc. L'AutoDesk dispone di un driver per «far vedere» dal Media Player anche i suoi file FLC e FLI, che sono formati molto «vicini» a quello AVI. Non è molto diffuso nel mondo Windows il formato Video QuickTime, che nasce per l'Apple Macintosh, ma che, con alcuni prodotti, è anche possibile vedere da Windows o convertire in AVI.

Una volta sistemati i driver, passiamo ai prodotti che lavorano, in qualsiasi modo, i file AVI.

Il pacchetto di riferimento, su CD, è

Video for Windows della Microsoft costituito in pratica da una decina di prodotti

C'è il Media Player che sostituisce quello, più rudimentale, presente in Windows 3.1. Il Media Player è attivo su tutti i tipi di file per cui è stato installato il relativo driver. Nel nostro caso WAV, MIDI, AVI e FLx. Nel caso di utilizzo di un file AVI, MPlayer può mostrare una scala temporale (secondi) oppure una scala in fotogrammi. La pulsantiera in basso, VCR-like, è completa, salvo che, per i file AVI, non è disponibile il comando di registrazione. I file si possono vedere nella loro dimensione originale, con uno zoom 2x, con uno zoom che lo fa vedere «full screen», è chiaro che in questo ultimo caso, e specie se la dimensione originale è piccola, l'effetto è di grande «sgranatura» (figura 8). Il Media Player, se installato correttamente, è anche utilizzabile come OLE Server.

C'è il Browser, programma che permette di organizzare il materiale AVI. In pratica il Browser legge gli «headers» dei file AVI e ne riporta le caratteristiche a fianco al nome del file ed alla miniatura del primo fotogramma. Dal Browser si può lanciare la visualizzazione (figura 9).

C'è il VidCap, ovvero il programma che serve, a chi dispone di una scheda di interfaccia Video, per catturare le sequenze video da telecamera o da video registratore. All'inizio delle operazioni vanno definite tutte le caratteristiche

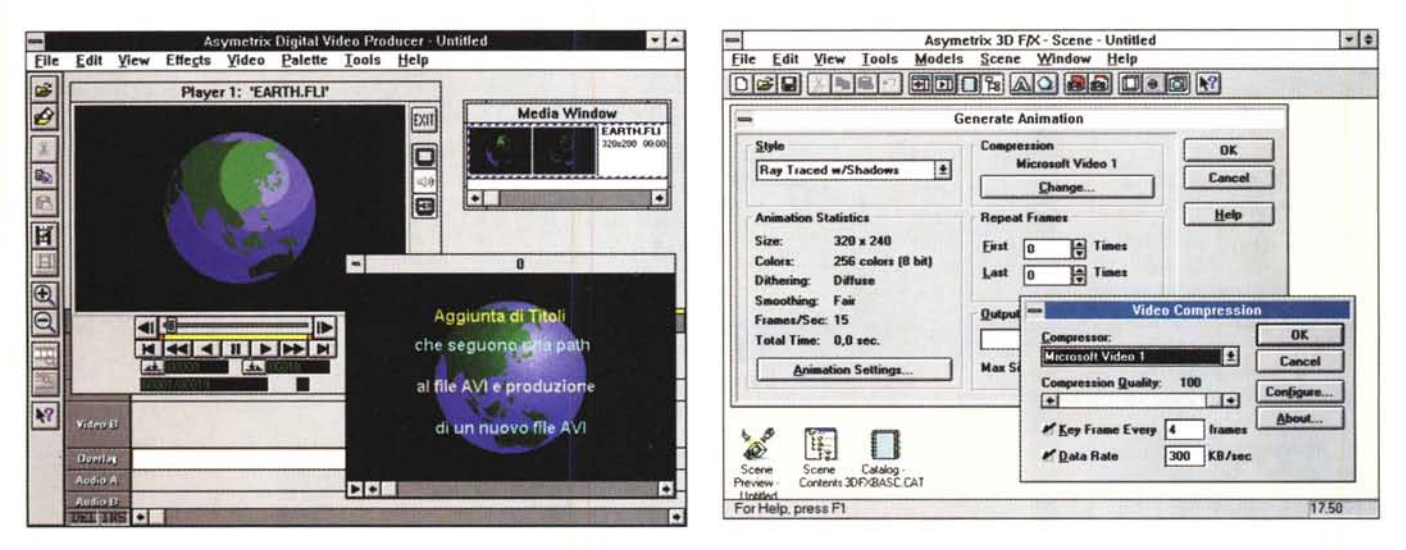

Figura 15 - Asymetrix Digital Video Producer. Titolazione.

Altra tipica funzionalità «animata» è quella che crea dei titoli. Esistono prodotti che generano titoli, ad esempio facendo scorrere le varie righe di testo su uno sfondo fisso, e poi riversando il risultato in un file AVI. Si può anche utilizzare uno sfondo animato, ma in tal caso è necessario che i due processi abbiano la stessa durata e che siano sincronizzati. Favorisce questa semplice tipologia di effetto speciale la ricchezza dei font True Type tra i quali si possono trovare dei tipi molto spettacolari

Figura 16 - Asymetrix 3D F/X - Specifiche in uscita.

Sia che si lavori per produrre AVI provenienti dal mondo reale, sia che si lavori su AVI provenienti dal mondo... virtuale, come nel caso di utilizzo dell'Asymetrix 3D F/X, occorre definire inizialmente le caratteristiche del file in uscita. Sono possibili, in seguito, sul file così realizzato delle operazioni di conversione di formato e di caratteristiche che in nessun caso però possono migliorare la qualità del file AVI realizzato inizialmente.

«quantitative» della ripresa. In figura 10 vediamo una serie di Box che servono per definire le impostazioni iniziali e nelle due successive il VidCap in azione.

Poi c'è il VidEdit che svolge una serie di funzionalità di servizio. Si occupa di tutto tranne che della ripresa. Esiste, con VidEdit, la possibilità di creare un'animazione AVI, sfruttando la modalità «single-frame». Consiste nell'assemblare un fotogramma dopo l'altro. I fotogrammi possono essere singoli file bitmap, letti come file, oppure possono essere immagini provenienti dal... resto di Windows, con un'operazione di Copia ed Incolla (figura 13).

Si possono quindi in questo modo creare dei Cartoni Animati, oppure filmati «tipo Blob» con sequenze di immagini scoordinate, oppure delle Presentation, mettendo in sequenza immagini che poi si prevede di lasciare a lungo sullo schermo (es. 1 fotogramma al secondo).

Nel materiale di Video for Windows ci sono altri prodotti accessori, ad esempio quello per editare le immagini BitMap, utile, ma facilmente rimpiazzabile, in caso di intervento su immagini da caricare come «single frame», quello per editare le Palette, altro aspetto da dominare, quello per eseguire le registrazioni delle colonne sonore in formato WAV. Anche in questo caso l'utente esperto preferisce usare prodotti più evoluti.

## Altre strade per AVI **Il DVP della Asymetrix**

Abbiamo appena parlato dei vari prodotti costituiscono l'insieme degli accessori di Video for Windows. Si tratta di accessori che svolgono le funzionalità fondamentali e che chiunque tratti, o come produttore o come manipolatore evoluto, dei file AVI, deve avere.

Le varie case software interessate alla multimedialità hanno, dal canto loro, sviluppato propri prodotti, più evoluti rispetto ai prodotti di Video for Windows. nel senso che permettono sia di fare meglio le stesse cose sia di farne qualcuna di più.

In particolare parliamo dell'Asymetrix Digital Video Producer, a sua volta accessorio (di lusso) del ToolBook 3.0 Multimediale, che svolge anch'esso numerosi compiti.

Innanzitutto può essere utilizzato per realizzare dei montaggi, ovvero degli assemblaggi di file di varia provenienza, file AVI, file grafici di tutti i tipi, considerati come immagini fisse, file sonori.

L'ambiente operativo mostra le varie finestre con i vari elementi in entrata e una finestra, di tipo Timeline, in cui trasportare, con intuitive operazioni di Drag and Drop, gli elementi stessi (figura 14).

Per Timeline si intende una schematizzazione in cui su l'asse orizzontale c'è il tempo. Rispetto al tempo vanno posizionati i vari elementi. Ad esempio si può prevedere che una colonna sonora inizi tre secondi prima che appaia la prima immagine, oppure che la coda, ovvero la parte finale del filmato AVI, sfumi in un'immagine fissa e che la durata dell'effetto sia di 30 fotogrammi.

Si possono infatti stabilire una serie di modalità di passaggio tra le varie parti video, sia quelle fisse che quelle animate, in modo tale che non esistano passaggi bruschi e sgradevoli.

Una volta definiti gli elementi in gioco e le regole nelle varie transizioni il Digital Video Producer si occupa di realizzare il nuovo file AVI, unico ed omnicomprensivo.

DVP può servire ad altre cose, ad esempio a convertire un file FLx, di provenienza AutoDesk quindi, in un file AVI. Su questo, e comunque su qualsiasi file AVI, può essere montata una co-Ionna sonora, con il sistema del Timeline visto prima, al limite sostitutiva di quella precedente, oppure ottenuta dalla sovrapposizione di due file sonori, uno musicale e uno contenente un commento vocale.

Altra possibilità offerta da questo vero e proprio strumento per il montaggio, è quella di «titolare» i film. Occorre scrivere in uno speciale editor le varie righe, scegliere il carattere desiderato, l'effetto desiderato, ad esempio titoli che scorrono dall'alto verso il basso, la durata della titolazione, ed altro. È il DVP che genera l'effetto grafico dei titoli e lo sovrappone agli elementi sottostanti, AVI o immagini fisse che siano, per produrre, come risultato finale, il nuovo AVI con i titoli (figura 15).

## Altre strade ed altre tecniche per AVI

Come detto, la strada più semplice ed economica per realizzare un file AVI è quella che sfrutta i servizi di una scheda Video, per catturare sequenze di immagini dall'esterno. In tal caso occorre definire preventivamente una serie di impostazioni, alcune riguardano dimensione del fotogramma e numero dei colori, altre riguardano la sezione Audio. Ci sono quelle poi che definiscono la velocità di cattura, ad esempio 10 fotogrammi al secondo e la durata della cattura (che può essere fermata in qualsiasi momento usando, alla fine della sequenza, il pulsante Stop). Alla fine delle operazioni ci si ritrova il file AVI bello e fatto, pieno di... fotogrammi, pronto ad essere inviato in sala montaggio per i successivi trattamenti oppure in sala proiezione per verificarne la qualità.

Sono poi tanti i prodotti grafici, appartenti a svariate famiglie tecnologiche, sia di tipo professionale che di tipo amatoriale, che permettono di generare dei file AVI.

Abbiamo, nello scorso numero di MC, parlato del 3D F/X, sempre dell'Asymetrix, che è un vero e proprio «Modellatore Solido», in quanto permette di definire una scena fatta di oggetti solidi, ed è dotato di funzionalità di Rendering evoluto, in quanto permette di definire le caratteristiche delle superfici dei vari oggetti in gioco, di posizionare e di impostare fonti di luce e quindi di costruire singole immagini fotorealistiche oppure, se si introducono effetti di movimento e temporizzazioni, animazioni, che vanno a finire, dopo un processo che può durare parecchio (se la scena è complessa, il rendering desiderato è evoluto e la durata della sequenza è lunga), in un file AVI. Anche usando 3D F/X occorre, prima del passo finale, definire le caratteristiche quantitative desiderate per il file in uscita.

Esiste un'altra tecnica, diametralmente opposta rispetto alle due citate prima, ben più creativa ed impegnativa, la tecnica della costruzione «single frame». In pratica vengono accostati, uno dopo l'altro, i vari fotogrammi direttamente nel prodotto con il quale si fa l'editing. Ad esempio se si usa VidEdit i passi da fare sono due: Crea un nuovo fotogramma e poi Copia ed Incolla nel nuovo fotogramma. Con questa tecnica si possono, al limite, impacchettare in

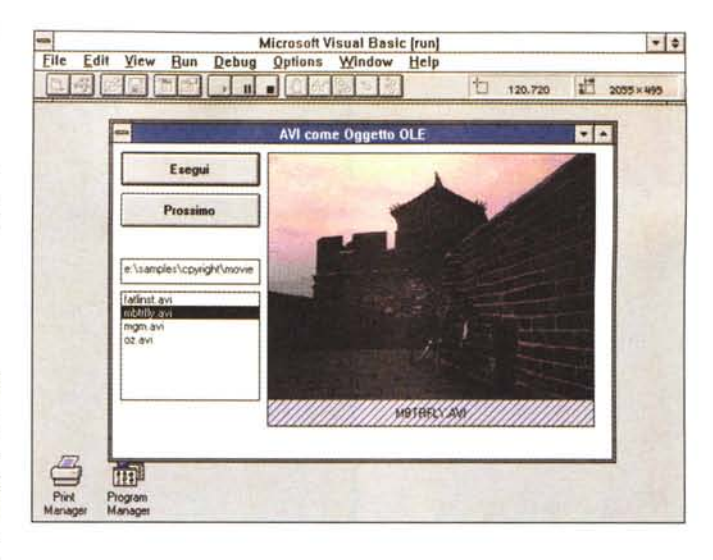

Figura 17 - Visual Basic 3.0 - Uso del controllo<br>MSOLE2 e del Media Player come OLE Ser-**VAI** 

Vediamo alcuni possibili utilizzi di file AVI all'interno di un programma Visual Basic. Il primo esperimento lo facciamo «incapsulando» il file AVI come oggetto OLE. Si possono esequire su di esso una serie di comandi  $WOLEv$  e non  $wAVIv$ che limitano le possibili operazioni sul filmato. È molto meglio utilizza-<br>re l'MCI Control, del quale però ne esistono due versioni

 $120.600$ 

**MGM.AVI** 

<sub>aro</sub> Goldwyn Ma

 $|\cdot|$ 

 $17 1695 \times 615$ 

Figura 18 - Visual Basic 3.0 - Uso del controllo MCI.VBX il vecchio. La versione 3.0 di Visual Basic dispone di un controllo aggiuntivo, uno dei famosi file VBX, che serve per gestire un file Multimediale. Quale tipologie di file siano gestibili dipende dai driver installati a bordo. Il file MCI.VBX aveva delle limitazioni, superate dalle versioni successive (del solo MCI.VBX, non di tutto il VB3). Ad esempio è facile gestire la visualizzazione del file AVI usando i vari pulsanti del Controllo. è ben più difficile esequire le stesse operazioni da programma. Ne parliamo nel testo.

un unico file AVI, tante immagini differenti di tipo bitmap, anche se non sono in nessuna sequenza logica.

Assimilabile alla «single frame» è la tecnica, praticabile con Fractal Painter 3, che converte il file AVI in tanti fotogrammi, sui quali intervenire individualmente, ad esempio per modificare dei colori. Alla fine di questo lavoro, si può eseguire il riassemblaggio.

Altra tecnica creativa, da eseguire in sala montaggio, è quella, praticabile con il Digital Video Producer, che esegue la sovrapposizione, sfruttando vari effetti, anche il famoso ChromaKey, di due file.

## Il «fai da te» con Visual Basic

Ora vediamo come da Visual Basic sia possibile realizzare dei programmi per proiettare i file AVI. Percorriamo due strade. La prima è quella di vedere il Media Player come un OLE Server e quindi di proiettare il file AVI in un oggetto OLE inserito in una Form Visual Basic. Questo sistema non permette di controllare completamente l'oggetto in quanto sono agibili solo le sue propriety. La seconda strada è quella di sfruttare i servizi di un controllo VBX, l'MCI Control, che mostra un aspetto di pulsantiera VCR like e che quindi permette un buon controllo della proiezione. Del Control MCI ne esiste una versione più recente (è presente nel CD Developer Network) più dotata in termini di propriety e metodi. La proveremo

Microsoft Visual Basic [run]

 $=$ 

File Edit View Bun Debug Options Window Help

Scarica

Carlca AVI su MCI.VBX -

Carica

Non pratichiamo un'ulteriore strada che è quella della gestione diretta del Driver MDI, attraverso i suoi comandi interni «mciSendString» presenti nella MMSYSTEM.DLL. Questi ultimi sono ben documentati nelle appendici tecniche del manuale di Video for Windows. Ad esempio è anche possibile, tra le altre cose, «forzare» la proiezione di un file AVI all'interno di una Picture Control, cosa ovviamente impossibile se si usa l'MCI Control.

### AVI in un oggetto OLE. Uso del controllo MSOLE2.VBX (figura 17)

Lavoriamo con un PC in cui sia stato

*Figura* 19 - *Visual Basic 3.0 - Uso del controllo MCIWNOX VBX il nuo-*

*vo. Questo nuovo VBX è di oltre un anno più giovane del MCI. VBX (giugno* '94 *con tro aprile '93). Tra le sue caratteristiche principali, meg/io descritte nel testo, quella di poter essere inserito in una form* (il *precedente apriva una sua finestra), quella di poter essere totalmente comandato ((dal di fuori", quella di poter variare if fattore di zoom, la velocità di visualizzazione, ed altro.*

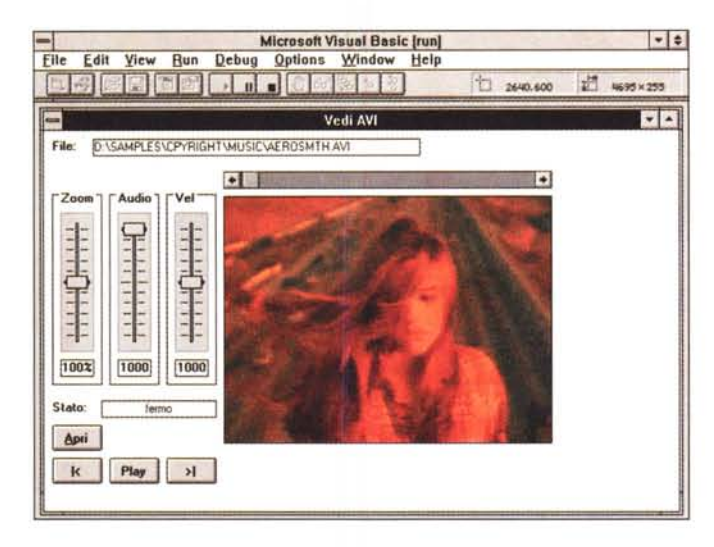

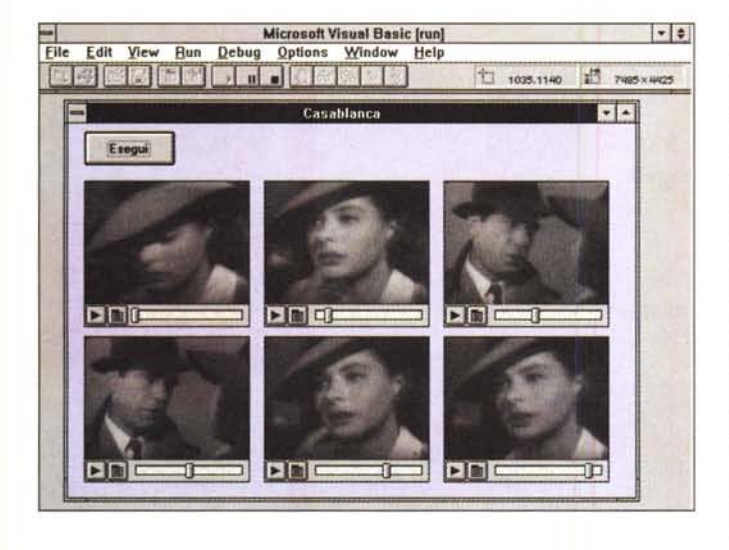

correttamente installato il nuovo Media Player di Windows (la versione 3.11) che in fase di installazione si dichiara disponibile ad essere utilizzato come OLE Server. Ve ne accorgete provando ad eseguire il comando Inserisci Oggetto in qualsiasi prodotto OLE Client. Se tutto è a posto partiamo con Visual Basic.

Si inizia un nuovo progetto, si carica il solo MSOLE2.VBX (oppure si scaricano tutti gli altri, dipende da come siamo partiti). Ora i casi sono due o si inserisce subito un oggetto Media Clip che può essere proiettato facendoci un doppio click o si inseriscono i file da programma. In tal caso le varie propriety dell'oggetto OLE vanno definite dinamicamente con istruzioni del tipo:

 $0.$  SourceDoc = < nome del file>

- $0.Action = 0$
- $0.Action = 7$
- $0.$ Verb =  $0$

che agiscono direttamente sull'oggetto OLE, a cui è stato dato il nome O E questo il caso più interessante che vi proponiamo nella figura 17, in cui i nomi dei file vengono presi da una Lista di Fi-

*Figura* 20 - *Visual Basic 3.0 - Multivisione di uno o più file AVI .*

*Questo esempio, realizzato molto semplicemente affiancando più Controls MCI, in cui viene proiettato lo stesso AVI con un po' di sfasatura tra l'uno e l'altro, mi è venuto in mente vedendo quel classico del cinema che è il ((Secondo Tragico Fantozzi", in particolare la scena in cui il Capo Ufficio obbliga tutti i dipendenti a vedere la Corazzata Potemkin e ad ammira* $re$  *il* «montaggio analo*gico" del regista russo Ejzenstejn (cfr. Sadoul). Con il video digitale lo studio di queste tecniche di ripresa può essere molto più accurato.*

le che punta la directory con gli AVI.

## *Uso del controllo MCI, VBX (figura 18)*

Lo usiamo per dovere di cronaca. Si carica il controllo MCI.VBX, poi, in qualche maniera (noi abbiamo inserito tutte le istruzioni necessarie allo scopo «sotto» un pulsante, che chiamiamo Carica), definiamo tutte le caratteristiche dell'oggetto MCI, che abbiamo chiamato MM:

> MM.Notify = False MM.Wait = True MM.Shareable = False

MM.DeviceType = "AVIVideo"

MM.FileName = <nome del

file>

MM.Command = "Open" Se si fa click sul pulsante Carica l'og-

getto MCI viene attivato e i vari pulsantini nella barra VCR-like diventano neri e quindi attivi. Per vedere il file AVI si preme il pulsantino Play. Il Control MCI provvede ad aprire una finestra nella quale viene visualizzata l'animazione. Alla fine si può premere il pulsante Scarica che attiva l'applicazione (che assume il nome del file che sta visualizzando) e la chiude tramite una sequenza di tasti (il classico Alt F4) inviata con l'istruzione SendKeys.

## *Uso del controllo MCIWNDX. VBX (figure* 19 e 20)

La Microsoft, un anno dopo il rilascio dell'MCI.VBX, ne ha sviluppata una nuova versione, che si chiama MCIWNDX.VBX, che è possibile reperire nei prodotti multimediali più recenti.

Questo nuovo Control è molto più sofisticato del precedente perché permette molte cose in più. Ad esempio permette di inserire il file AVI in una Box all'interno della Form Visual Basic, inoltre dispone di una serie di property, prima inesistenti, come quella che permette di eseguire uno Zoom, quella che interviene sulla velocità e quella che interviene sul volume della colonna audio. Per inviare dei comandi all'oggetto, se si chiama MM, l'istruzione è :

MM.Command = "Play" MM.Command = "Stop" altri metodi accettati sono: MM.Zoom = <valore> MM.Volume = <valore> MM.Position = <valore> MM.Speed = <valore> ecc.

Insomma si può prevedere un totale controllo da programma dell'oggetto MCI.

La seconda applicazione ripropone una tecnologia molto in voga alla fine degli anni '70 che era la cosiddetta Multivisione. Si trattava di un gruppo di proiettori di diapositive, oppure di televisori, controllati da una «centralina», ognuno dei quali proiettava una parte di un programma più complesso, fatto di 16, 20, 24 e più immagini. Il problema non è quello di creare 16 Box quanto quello di avere file AVI sincronizzati, ad esempio un'animazione in cui si vede «passare» un oggetto che esce dal fotogramma per passare in quello del box successivo.

## *Conclusioni*

È ormai chiaro che anche un file in formato AVI, che all'inizio sembrava una Black Box inespugnabile, è invece manipolabile in varie maniere, dalle più elementari, ad esempio da chi voglia riversare in AVI i suoi «filmetti» domestici, alle più sofisticate, ad esempio da chi tratta, a livello professionale, la Multimedialità

Vale quindi la pena perdere un po' di tempo per conoscerlo meglio, sfruttando qualcuno degli strumenti di cui sicuramente si dispone.  $\blacksquare$